진흥원 공고 제 2024 -25호

# 소공인 맞춤형 홍보도구 제작 지원 사업 공고

금산군 소재 인삼식품 제조업체를 대상으로 B2B영업 기회 확대와 기업PR을 위한 「소공인 맞춤형 홍보도구 제작 지원」 대상자를 다음과 같이 공고 하오니 기업의 많은 관심과 참여 바랍니다.

2024년 4월 26일

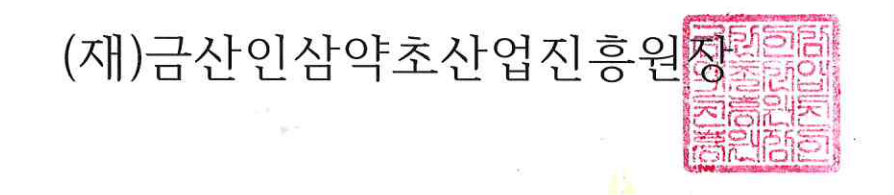

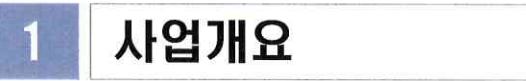

□ 사업목적 :

□ 지원규모 : 금산 관내 인삼식품제조 소공인 업체 10업체

□ 사업기간 : 협약체결일 ~ 2023년 11월 31일

□ 지원금액 : 업체당 500만원 한도

□ 지원내용

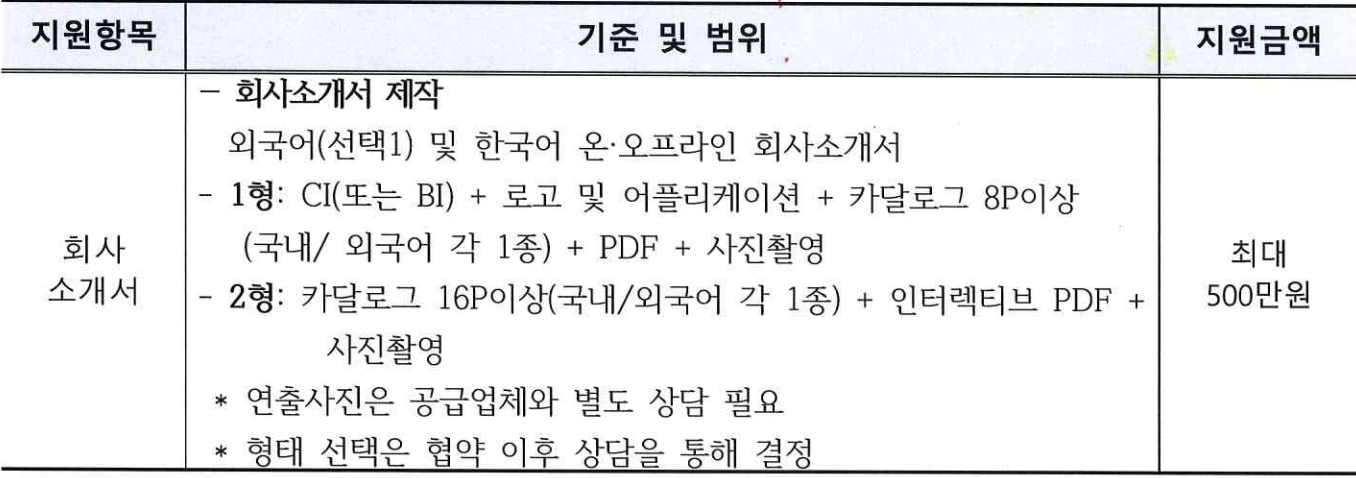

#### **□ 사업진행**

- 추천 공급기관 또는 소공인 자율 선택하여 사업 진행
- 부가세 및 추가비용 소공인 자부담
- 지원금(공급가액)은 사업보고서 검토 후 공급업체 지급

### 2 신청자격

- **□ 지원대상 :** 금산 관내 인삼식품제조 소공인
- **□ 자격요건**
	- **공고마감일('24.5.10)기준** 아래의 지원제외 사항에 해당하지 않는 사업자

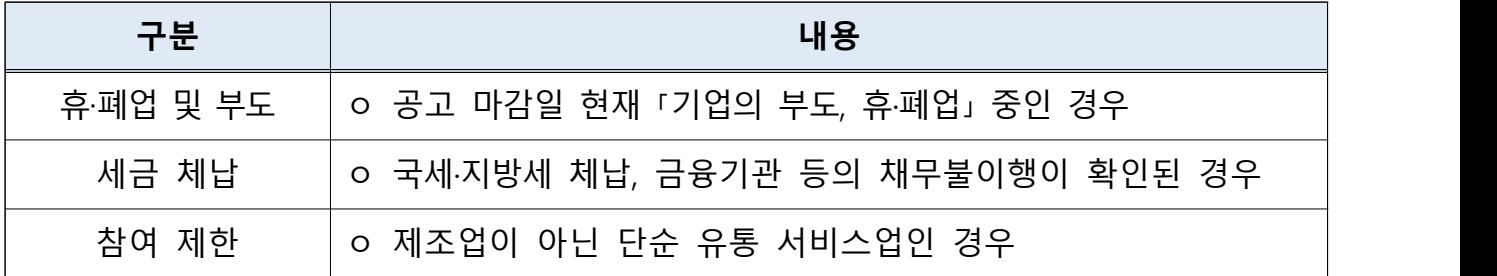

- **우대사항:** 최대 5점
	- 신규 소공인 : 3점('15년부터 현재까지 소공인센터 지원사업 전무기업)
- 백년소공인 : 1점
- 23년도 인삼아카데미 수료자 1점(소공인센터에서 자체 확인)

# 3 신청방법

**□ 신청방법**

- **홍보기간 : `24. 4. 26.(금요일) ~ 5. 10.(금요일)**
- **신청기간 : `24. 4. 26.(금요일) ~ 5. 10.(금요일) 17:00까지 (기한엄수)**
- **신청방법 :** 방문접수, e-mail 중 택하여 신청•접수
	- 방 문 : (재)금산인삼약초산업진흥원 소공인특화지원센터
	- e-mail : swlee@gghda.kr
	- 문 의 : ☎041-750-1625
	- 담 당 자 : 매니저 이석우
- **신청서류 :** 다음의 제출서류를 구비하여 시청

## **◦ 제출서류 일람**

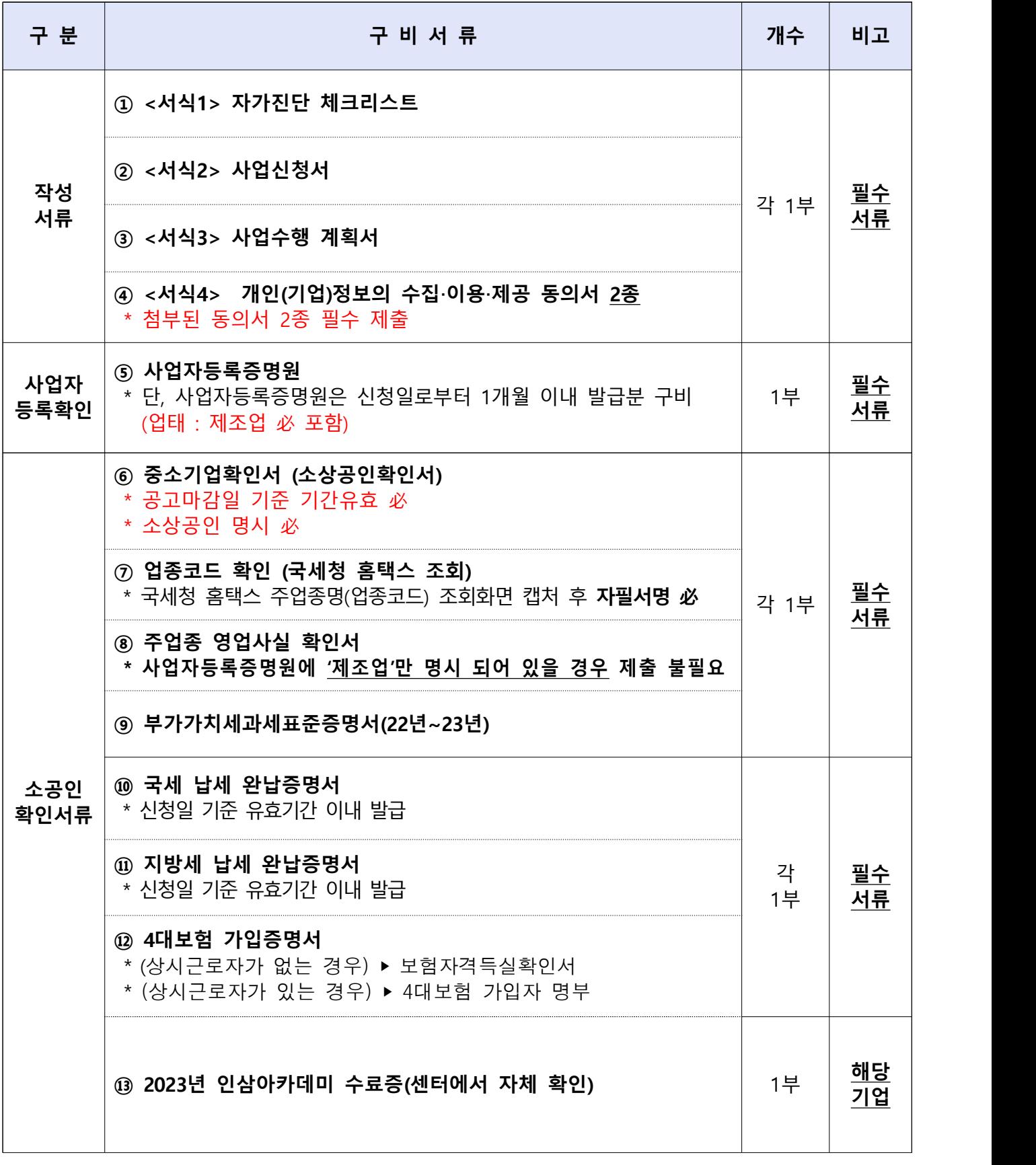

\* **필수서류 미제출 시 평가대상에서 제외, 발급처는 [참조 1] 참조**

## 4 선정방법

#### **□ 평가절차 :** "①서류검토 → ②선정심의" 절차 진행

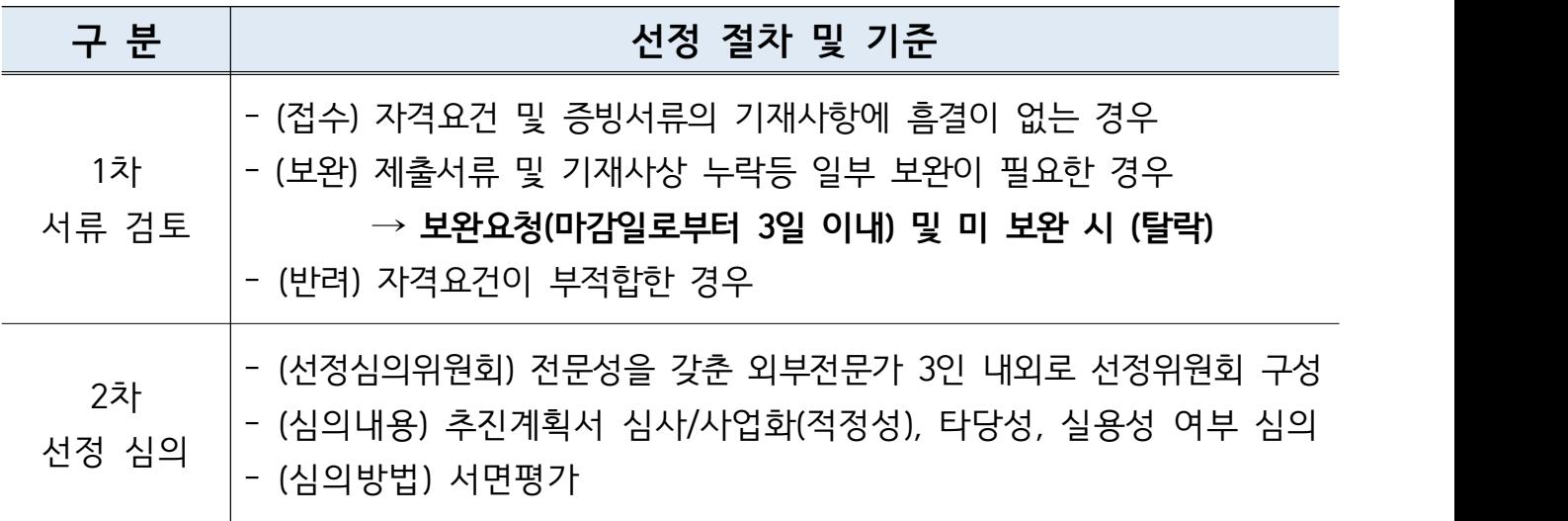

○ **선정 평가 및 선정결과 통보 :** 유·무선 개별 통지

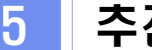

#### 5 추진절차(안)

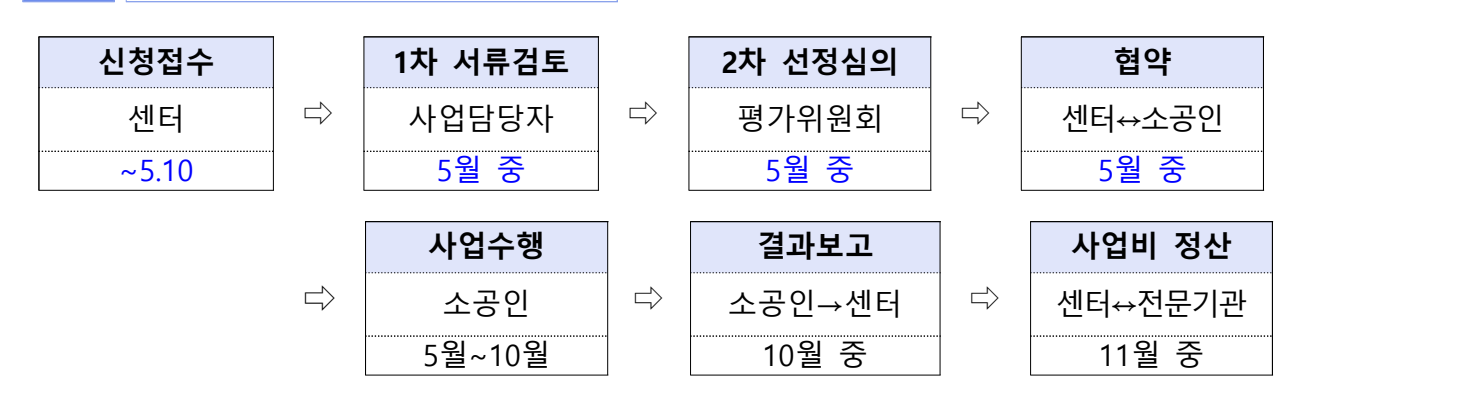

- 추진 방법 : 추천 공급기관 중 택1 하여 진행

- 지원금 지급 : 사업 완료 후 완료결과 및 지원금 신청시 서류 및 결과 검토 후 센터에서 소공인 업체로 지원금 지금
- 자부담금 : 사업기간 중 사업비 초과분 만 공급업체 소공인 직접 입금/ 이체 영수증 완료결과 제출시 첨부

## 6 유의사항

- 제출된 서류는 일체 반환하지 않으며 제출한 서류가 미비할 경우 보완을 요청할 수 있으며, 미제출시 신청 포기로 간주함
- 제출상의 기재착오나 연락불능, 최종사업선정 안내문 미인지 등으로 인한 불이익은 일체 제출자의 책임으로 함
- 신청서 등 신청업체에서 작성한 내용에 대하여 일체 허위사실이 없으며, 허위사실 발견 시 지원취소 등 제재가 될 수 있음.(지원금 전액 환수 조치 등)

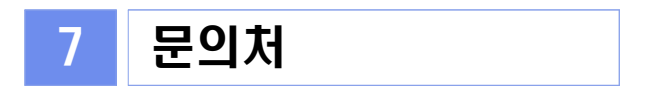

○ (재)금산인삼약초산업진흥원 소공인특화지원센터 ☎ 041-750-1625

- (참고) 1. 제출서류 발급처 1부
	- 2. 주업종 영업사실 확인서 1부
	- 3. 주업종 코드 확인서 발급 매뉴얼 1부.

# $\overline{4D1}$   $\overline{1}$  제출서류 발급처

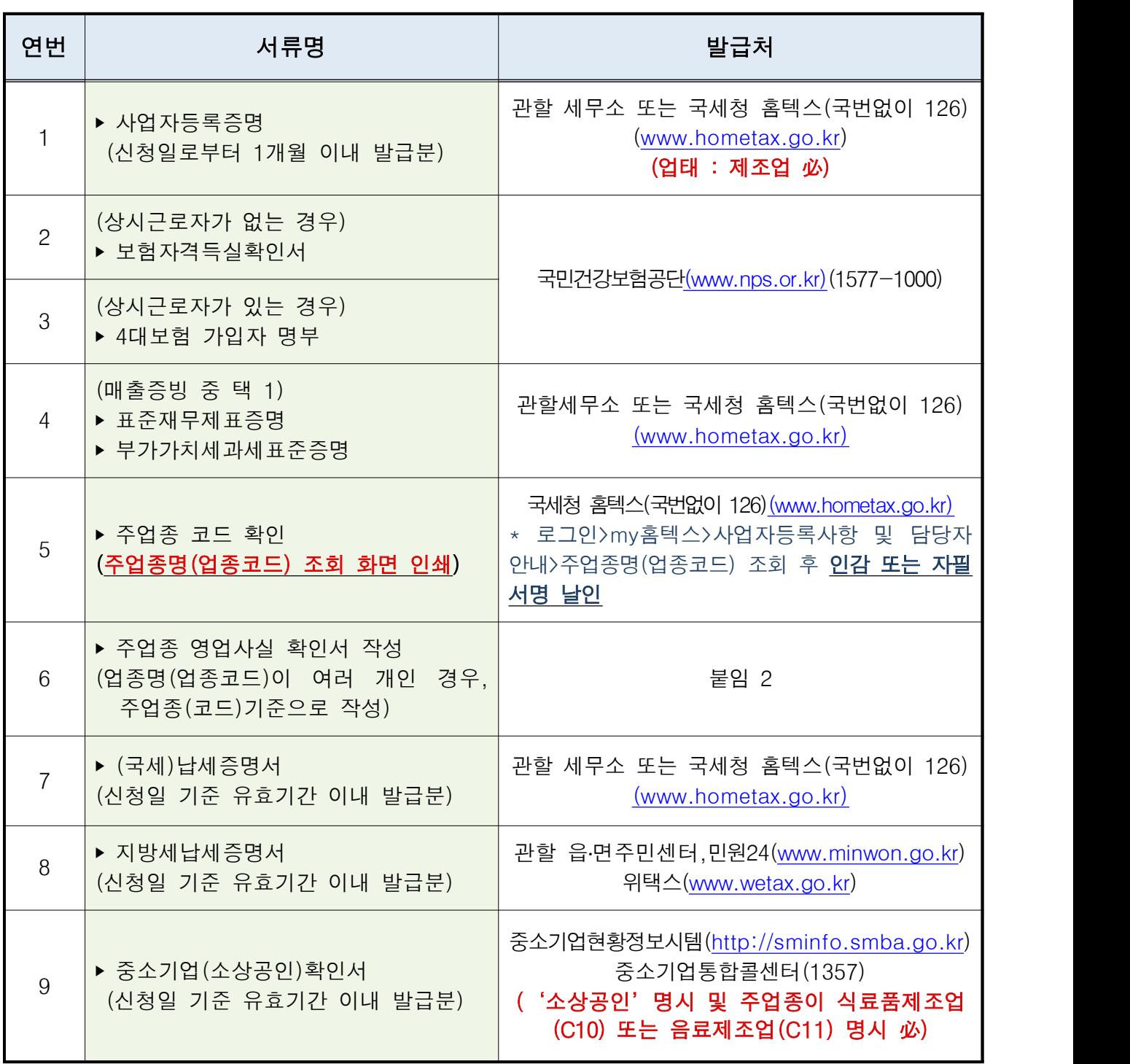

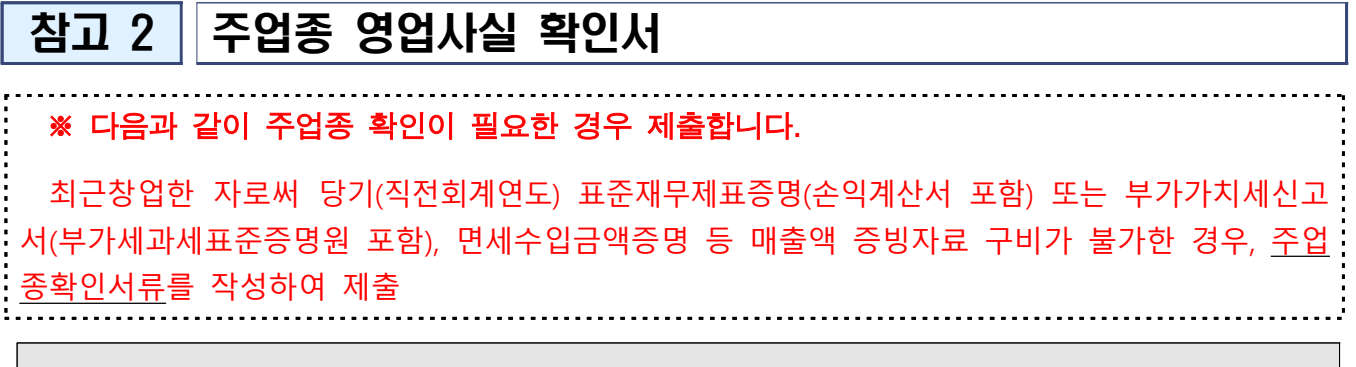

## 주업종 확인서

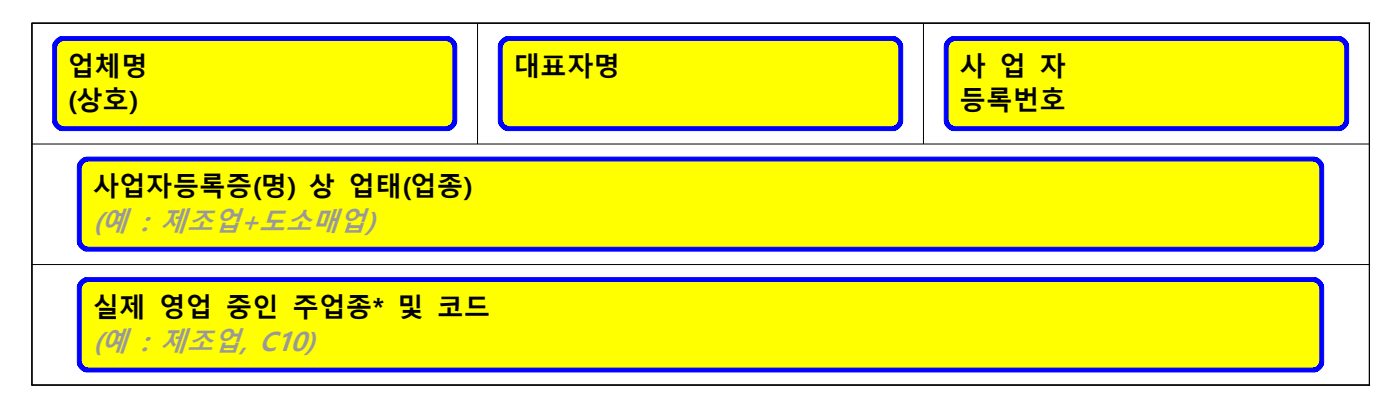

\* 주업종 : 매출액 비중이 가장 큰 업종을 기입합니다.

 위와 같이 실제 영업 중임을 확인하고, 후에 위 사실이 허위임이 밝혀 질 경우 최종선정 후에도 선정이 취소될 수 있으며 사업을 통한 모든 지원 이 불가함을 확인합니다.

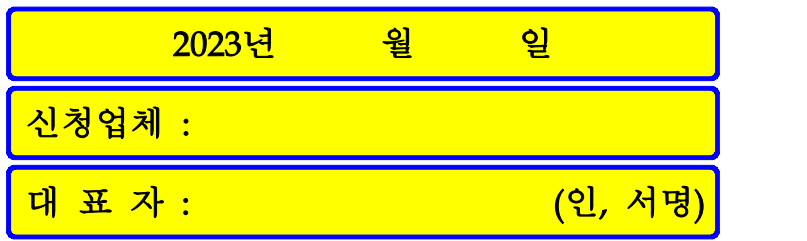

#### (재)금산인삼약초산업진흥원장 귀하

### 참고3 주업종코드확인서 발급 매뉴얼(국세청 홈택스)

※ 국세청 홈택스 시스템 오류 문의, 방법 등은 **상담센터(126)**로 문의 주시기 바랍니다.

#### 주업종코드확인서 발급방법

 $\odot$  국세청 홈택스 홈페이지(https://www.hometax.go.kr) 접속하여  $\odot$ [홈택스] 버튼을 클릭한다.

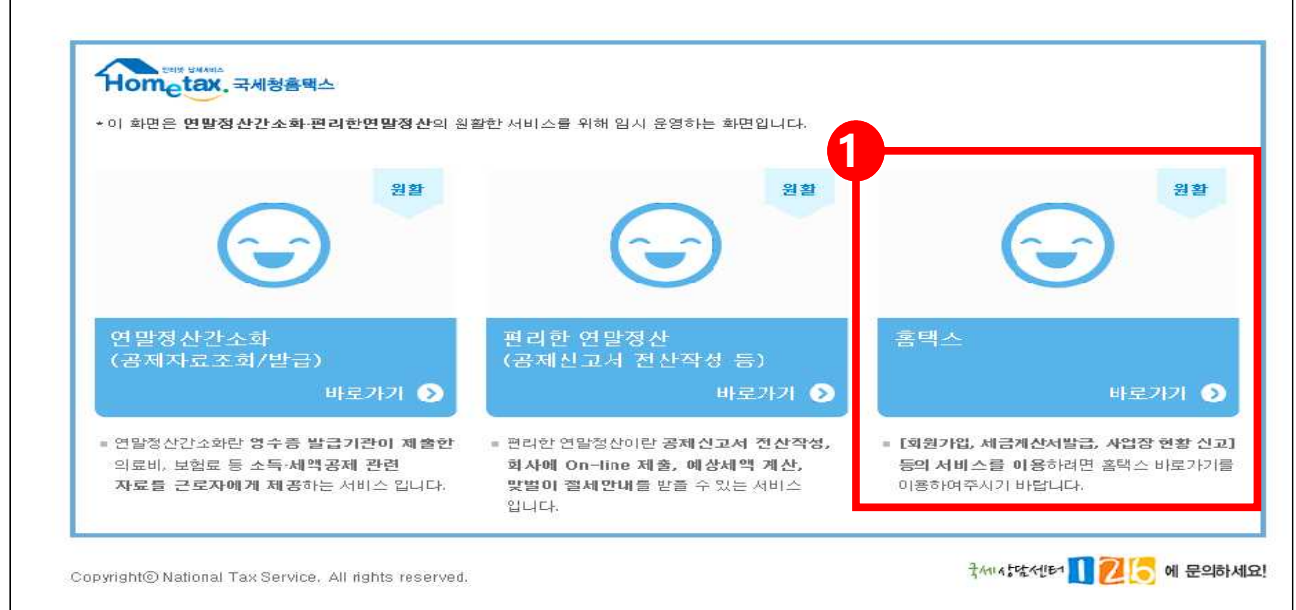

㉯ 주업종코드확인서 발급을 위해 ②[로그인하기] 버튼을 클릭한다.

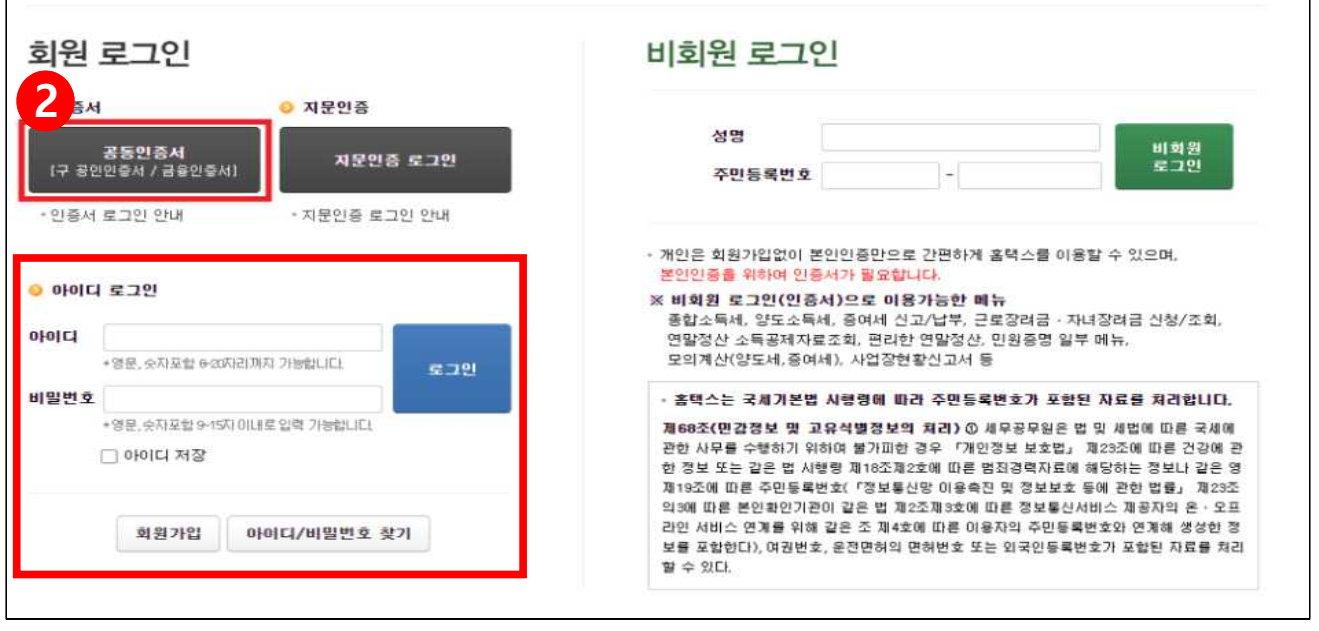

#### ㉰ 로그인 후 ③[My홈택스] 버튼을 클릭한다.

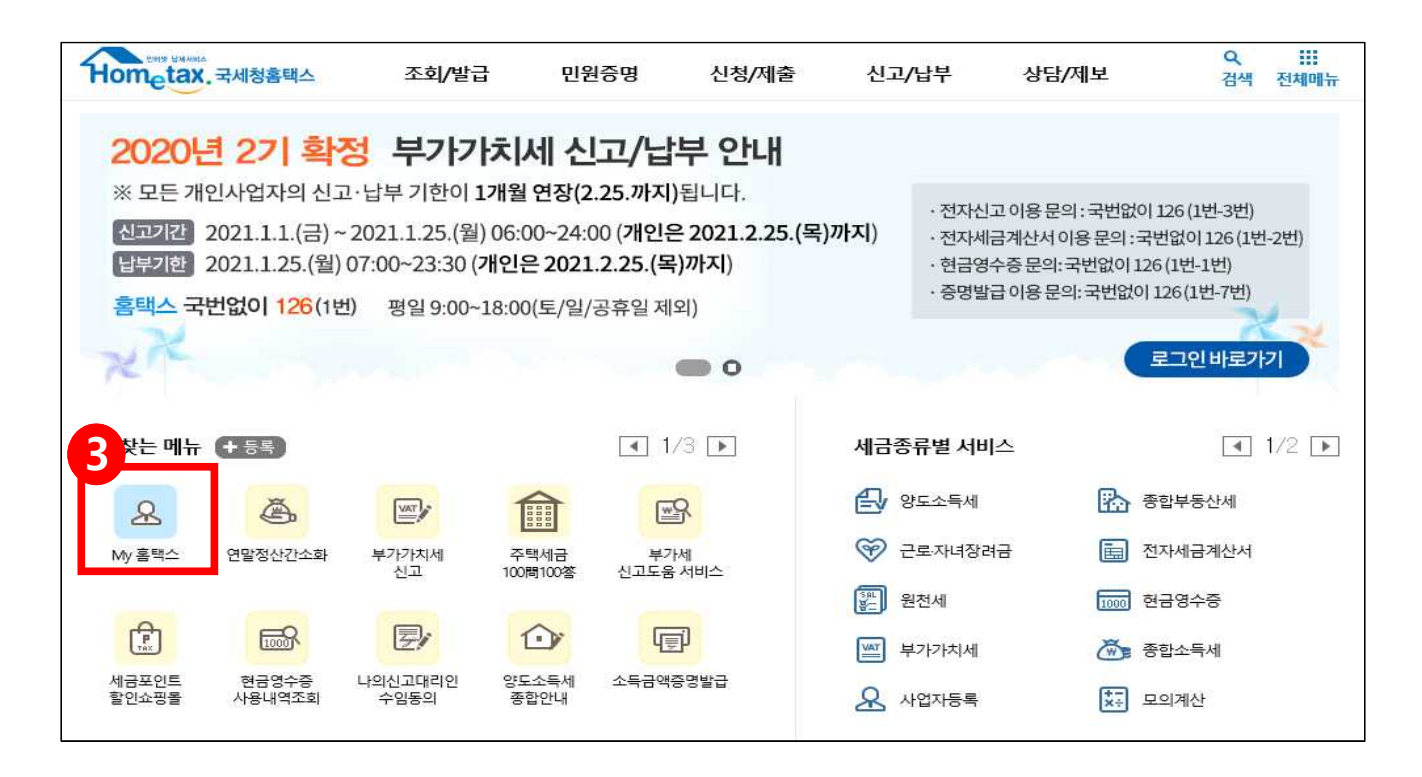

㉱ My홈택스에 접수하였으면, ④[사업자등록사항 및 담당자안내] 버튼을 클릭한다.

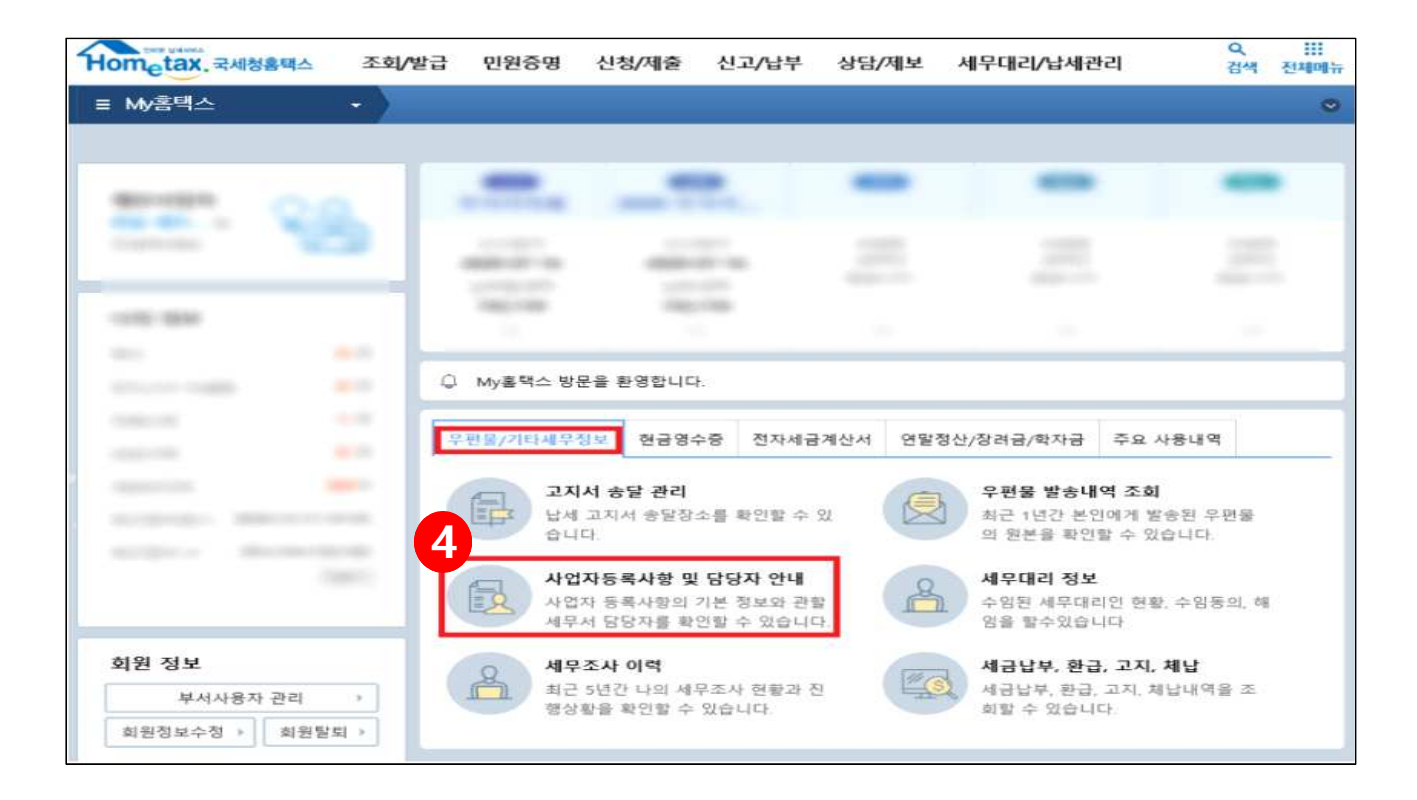

㉲ 바로 사업자등록사항 및 담당자 안내 ⑤[상세보기의 보기] 버튼을 클릭한다.

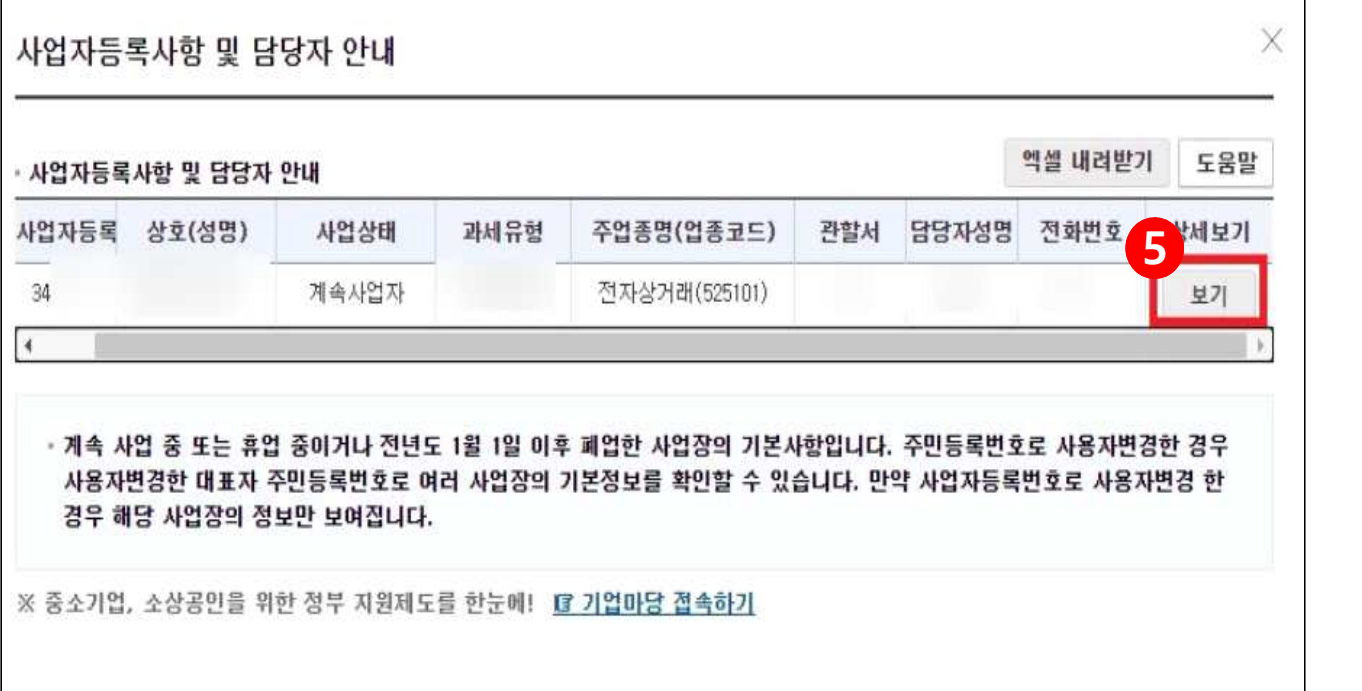

- ㉳ 상세보기에 들어가셨으면 오른쪽에 있는 ⑥[조회하기] 버튼을 클릭한다.
	- \* 조회가 완료되면 주업종코드가 나오는 화면을 확인할 수 있습니다.

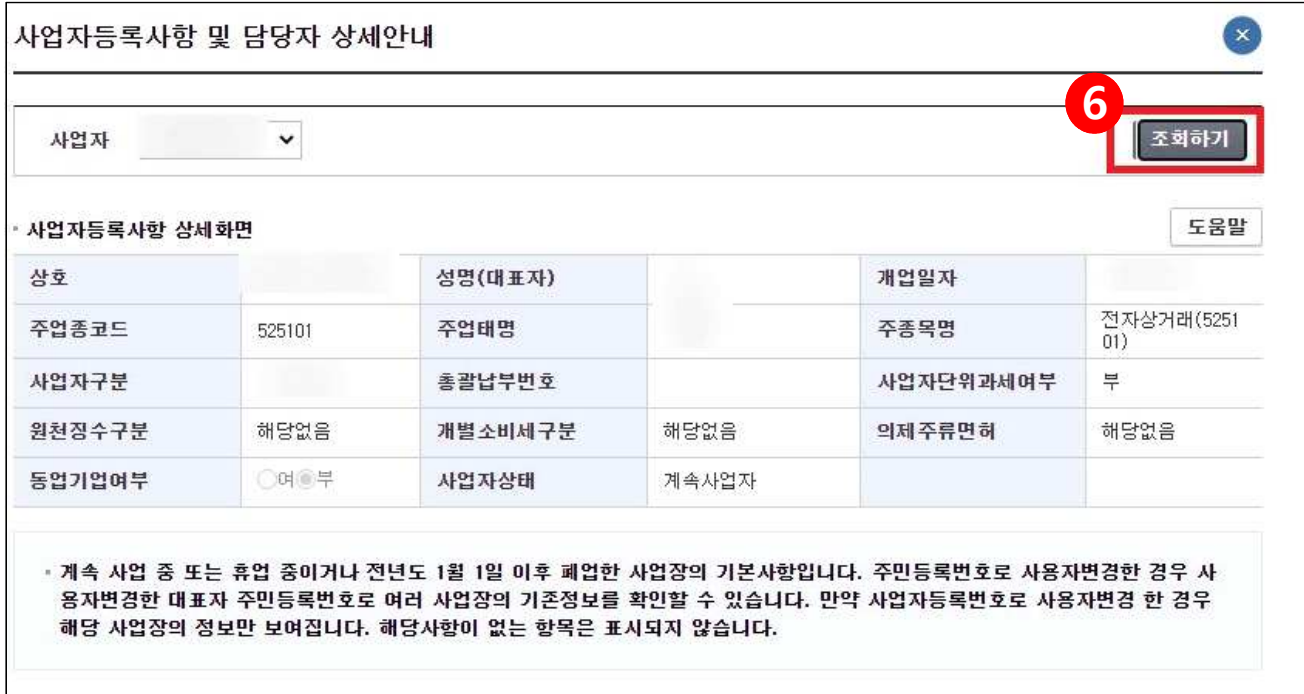

㉴ 마지막으로, 화면에 오른쪽 마우스 클릭을 한 후에 ⑦[인쇄(P)] 버튼을 클릭하여 인쇄한다.

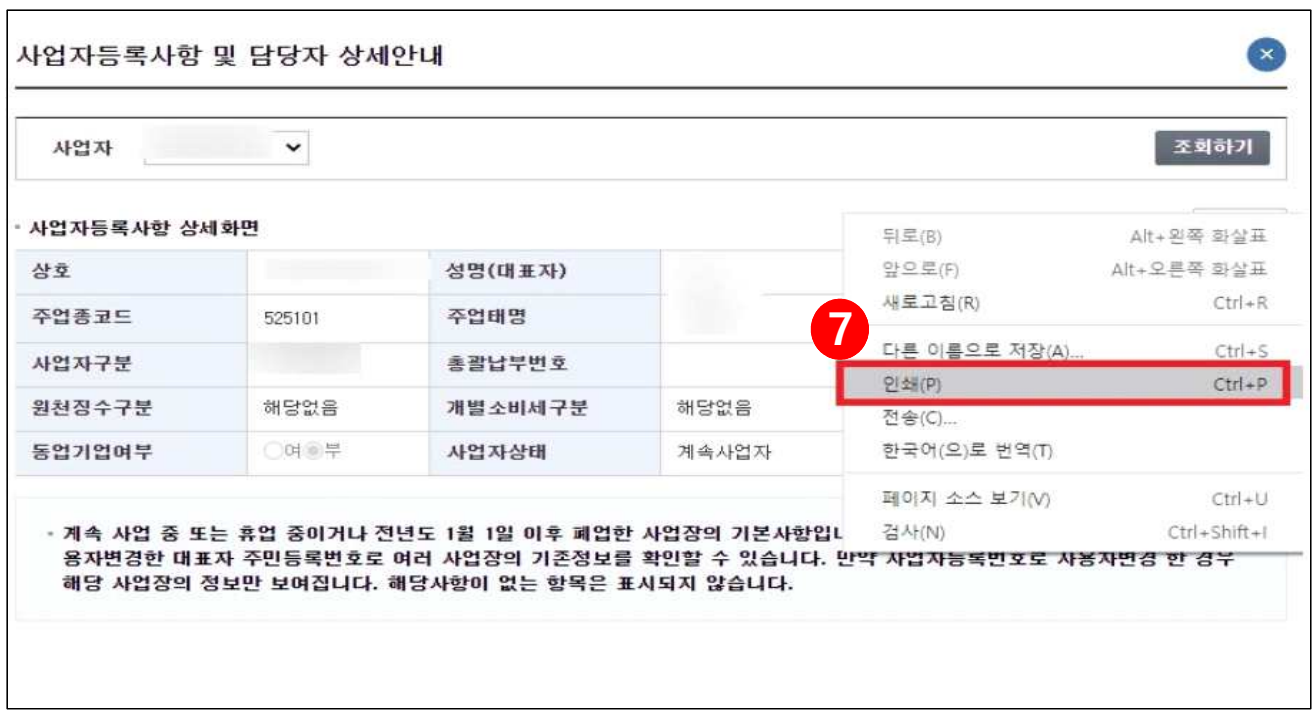

**ⓒ 발급(출력)된 주업종코드확인서 우측하단(여분공간)에 [인감 또는 자필서명]하여 제출한다.**